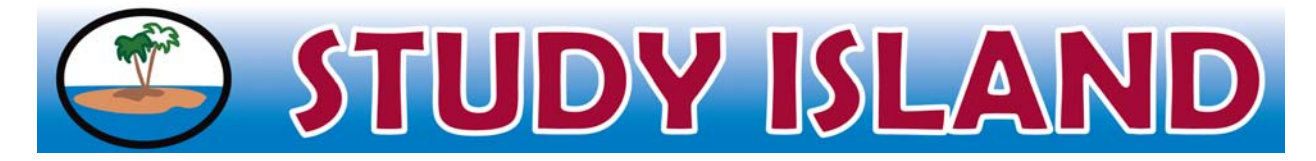

# USING CPS "CLICKERS" & STUDY ISLAND

This document is designed to model how to utilize eInstruction CPS clickers with Study Island. Make sure you have loaded the eInstruction program on your computer prior to using with Study Island.

## **Accessing the CPS Session Type on Study Island:**

- 1. Log in to Study Island as a teacher.
- 2. Select the grade level, subject, and topic(s) you'd like to include in your session, and select "START STUDYING".
- 3. Select the CPS Session from the "Session Type" dropdown box.
- 4. Click Next.

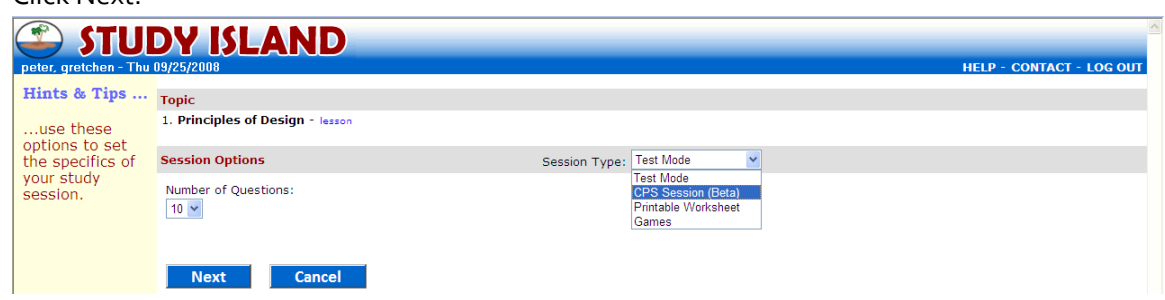

5. Select the class with which you will be working from the dropdown box. Their names will be displayed below with the corresponding "clicker" they will have. You can adjust the numbers assigned by clicking in the box and typing in the number you'd like a student to use for this session.

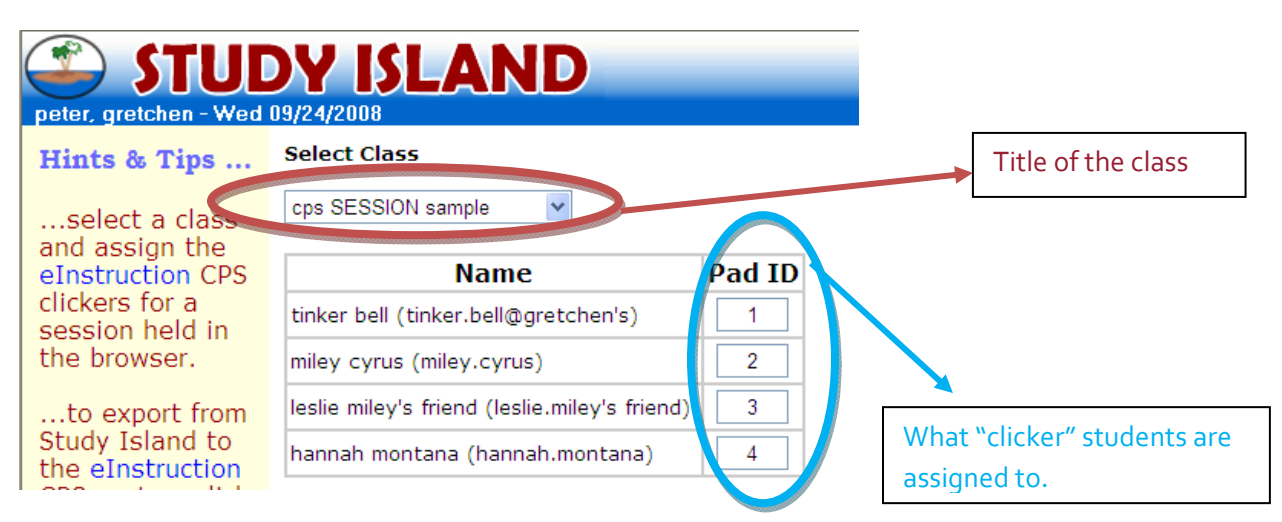

6. Pass out the CPS clickers based on the numbers on the devices.

# **Selecting the Type of CPS Session (Teacher Led or Student Paced)**

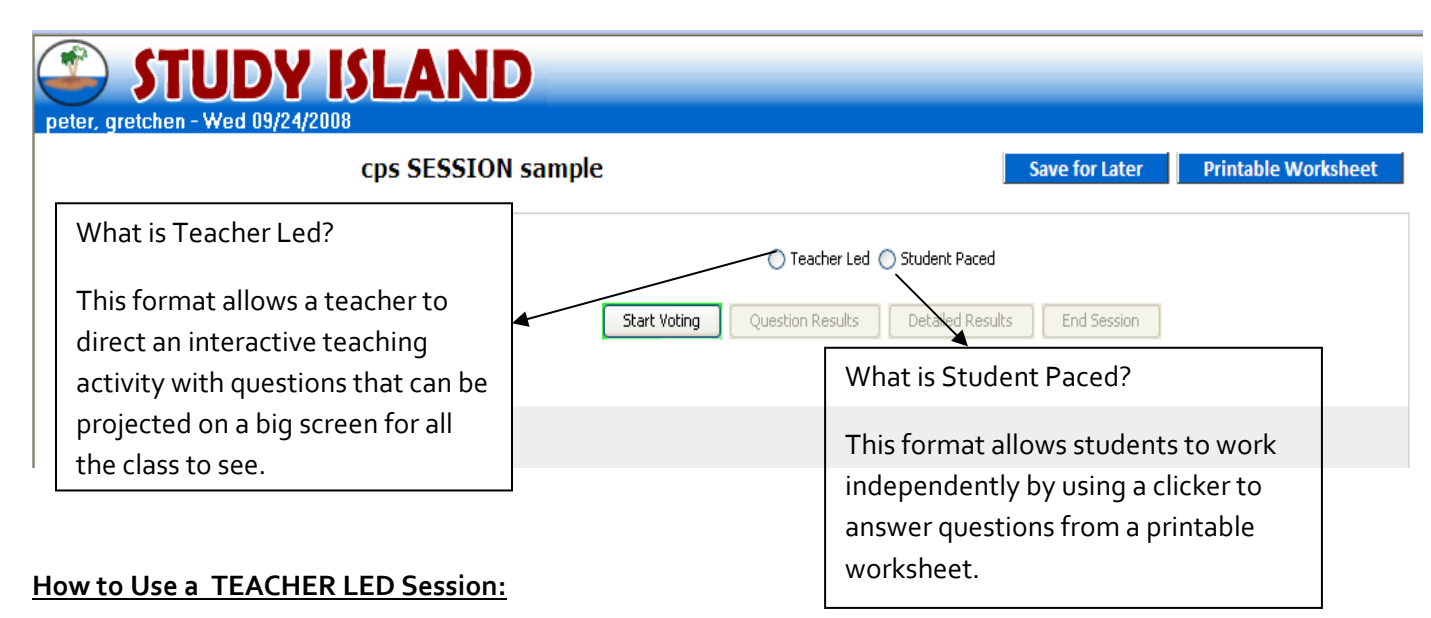

- 1. Select this session by clicking on the small circle next to "Teacher Led" at the top of your screen.
- 2. Click Start Voting, and have the students answer the question using their "Clickers".
- 3. Click Stop Voting and then reveal the answer to the students by clicking the "Show Correct Answer" button when everyone has responded.

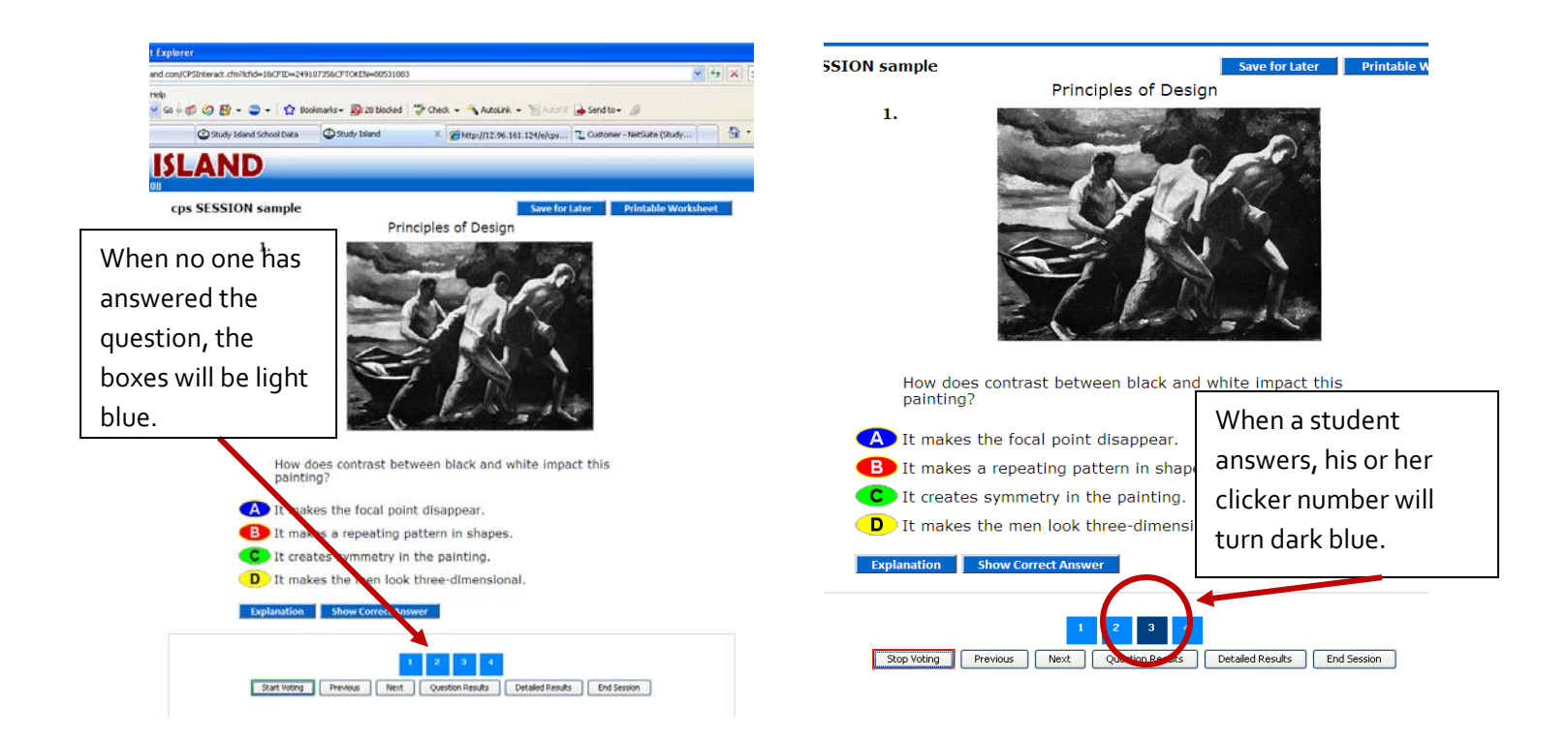

4. When your students have completed all of the questions, you can end your session by clicking on the "End Session" button or on the "Save for Later" button at the top of the page. "End Session" will send your stats to Study Island and you will not be able to get back to the same session again. "Save for Later" allows you to end this session and come back to it later.

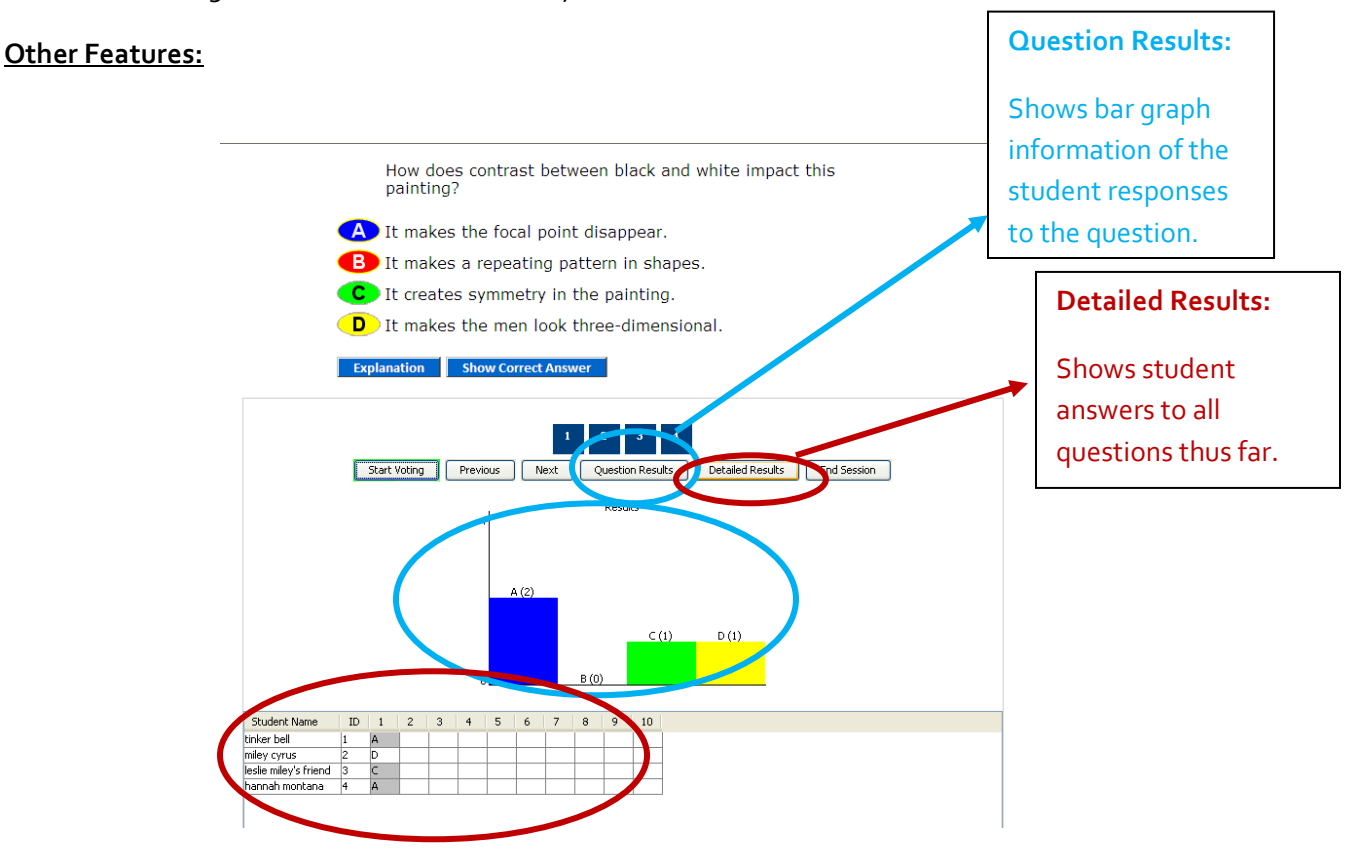

### **How to Use a STUDENT PACED Session:**

1. Select this session by clicking the circle next to "Student Paced" at the top of your screen.

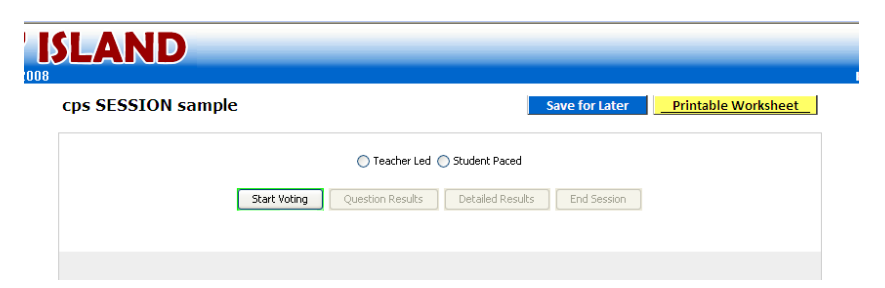

2. Click on the button for "Printable Worksheet".

3. You will be taken to a new window or tab (depending on your internet browser preferences) to select the manner in which you'd like to print the worksheet for students:

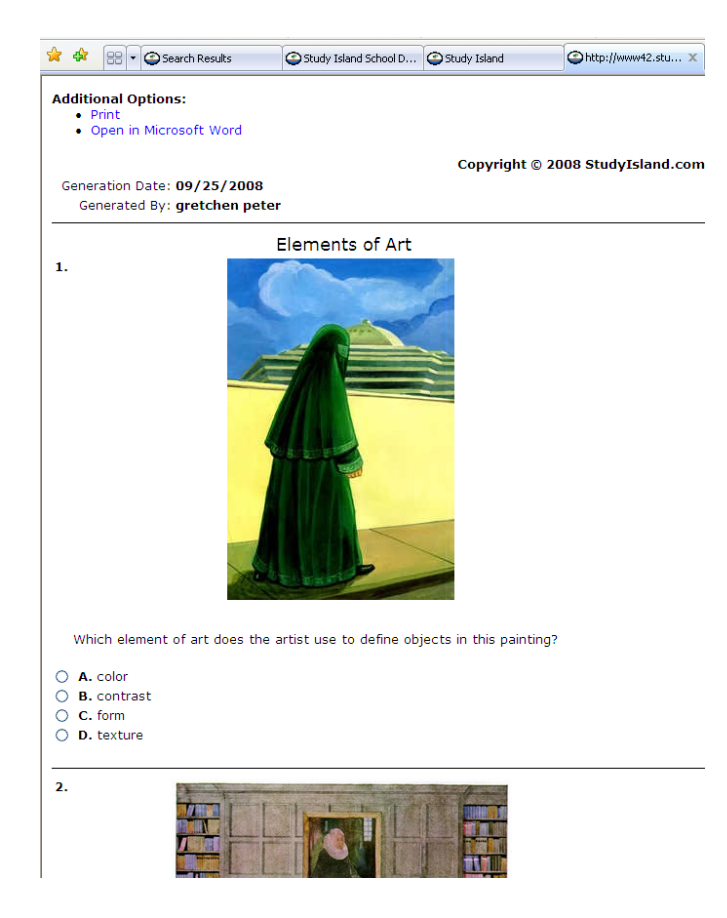

- 4. Go to the previous tab/window (depending on your own personal browser settings) and select "Save for Later."
- 5. Make copies of your worksheets and distribute the worksheets to students.
- 6. Next, log back in to your Study Island CPS session using the steps on the first page of this document, but this time select the session from the list below the students names where the worksheet was printed/created. (See picture on the next page)

NOTE: If you will be printing worksheets to use with students during the class session in which you'd like students to use the CPS Student Paced Session, skip numbers 4 and 6.

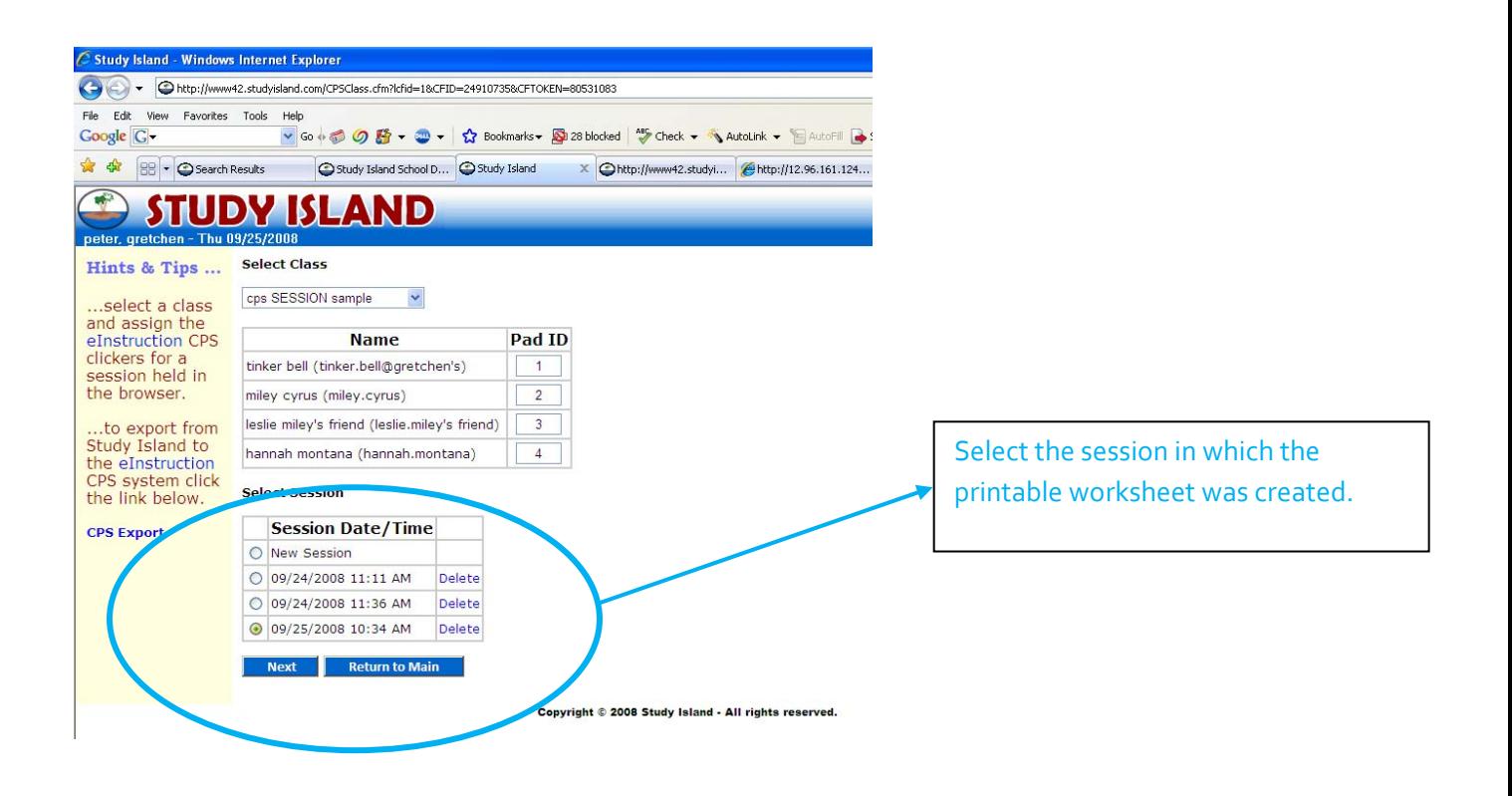

7. Select "Start Voting" to allow students to begin taking the worksheet using clickers. This will record the students answers.

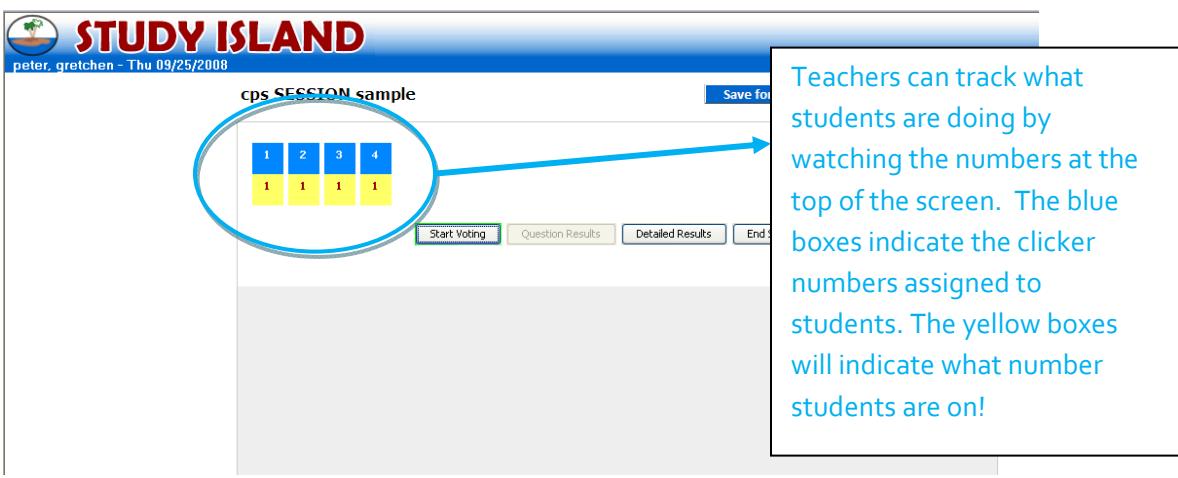

8. After everyone has concluded, select "End Session" or "Save for Later".

#### **Gathering Data from your CPS Session:**

- 1. First, click "End Session". By doing this, you will be exporting stats into Study Island**.**
- 2. Next, click on "Display Results" to see the performance results upon completion.

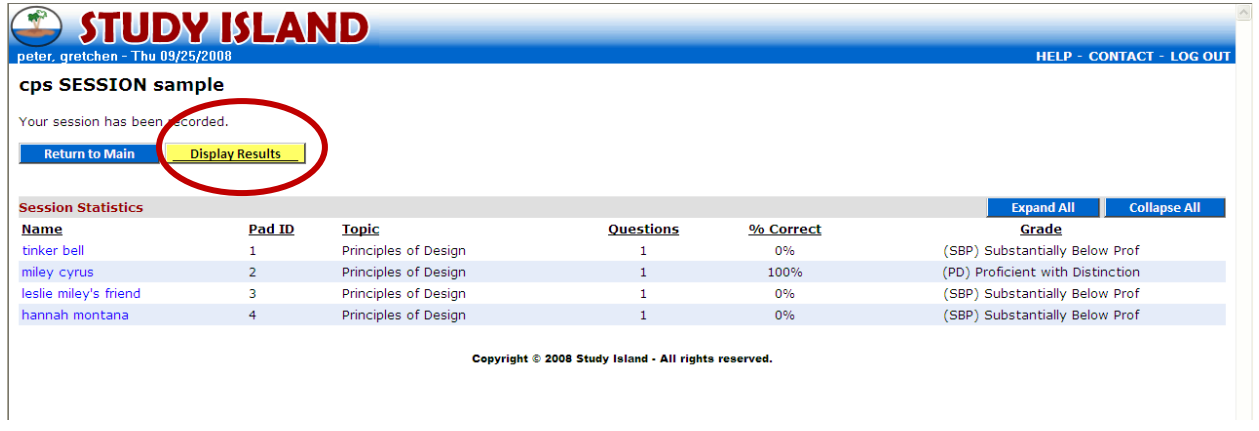

- 3. To see the Stats in more detail, click "Expand All" at the top of the page. You may want to print this screen as you will not be able to return to this exact screen again.
- 4. When finished, click "Return to Main". The stats will automatically be recorded in Study Island and accessible in your School Stats reports!

#### **Helpful PODCAST Tutorials to Use in Conjunction with this Instructional Handout:**

How to Give Formative Assessments Using Study Island and eInstruction (CPS) Clickers Link: http://www.screencast.com/t/MxujldJQs

Giving a Student Paced Summative Assessment Using Study Island and eInstruction (CPS) Clickers Link: http://www.screencast.com/t/qXBoJSzc